## Zoom の基本操作

## ミーティングへの接続

## -1 パソコンで Zoom を使う場合

Zoom をパソコンにインストールして、使います。

- 「ミーティングに参加」をクリックします。
- ミーティング ID を入力します。
- 指定された名前を入力します。(お子さんのお名前を入力してください。)
- 「参加」をクリックします。
- パスコードを入力します。
- 「ミーティングに参加」をクリックします。
- 「ビデオ付きで参加」をクリックします。

ホスト(主催者)の参加許可を待つ画面に切り替わります。

許可の処理が行われると、Zoom ミーティングに参加した画面が表示されます。

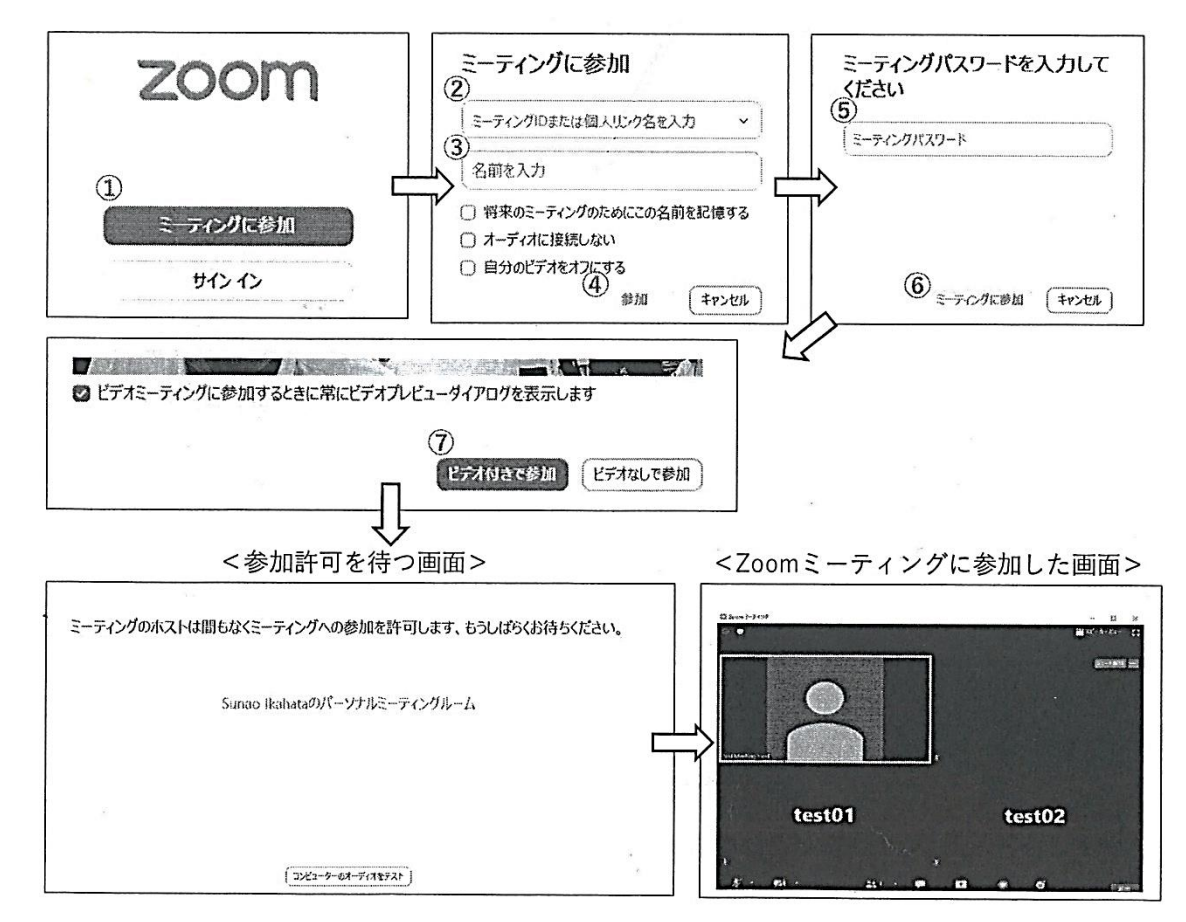

## -2 スマホ、タブレット端末で zoom を使う場合

画面の状態は変わりますが、同じ指示がありますので入力してください。